# USBEE AX Oscilloscope Logic Analyzer<br>user's Guide

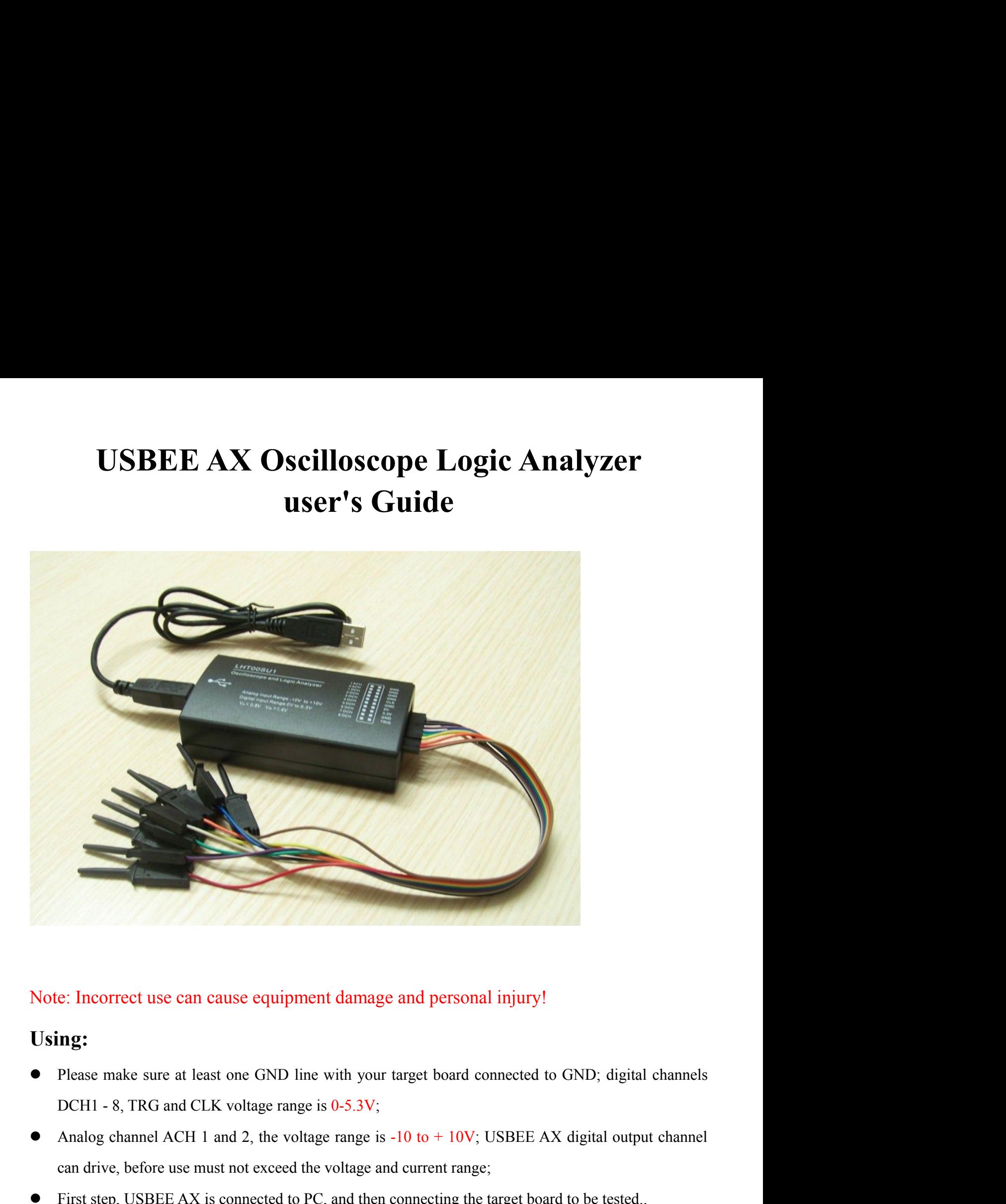

# **Using:**

- 
- e: Incorrect use can cause equipment damage and personal injury!<br> **ng:**<br>
Please make sure at least one GND line with your target board connected to GND; digital channels<br>
DCH1 8, TRG and CLK voltage range is 0-5.3V;<br>
Ana First step, USBEE AX is connected to PC, and then connected to GND; digital channels<br>
■ Please make sure at least one GND line with your target board connected to GND; digital channels<br>
DCH1 - 8, TRG and CLK voltage range **1.1 Computer System Requirements**<br>
■ Supported operating systems Win2000 / XP / Vista / Win7; Celeron 4.2.0G, Pentium 4 higher processor; • Please make sure at least one GND line with your target board connected to GND; digital channels<br>
DCHI - 8, TRG and CLK voltage range is  $0.5.3V$ ;<br>
• Analog channel ACH 1 and 2, the voltage range is  $-10$  to  $+10V$ ; USB Please make sure at least one GND line with your targe<br>DCH1 - 8, TRG and CLK voltage range is  $0-5.3V$ ;<br>Analog channel ACH 1 and 2, the voltage range is -10 t<br>can drive, before use must not exceed the voltage and cur<br>Firs
- 

- 
- Analog channel ACH 1 and 2, the voltage range is  $-10$  to  $+10V$ ; USBEE AX digital output channel<br>can drive, before use must not exceed the voltage and current range;<br>First step, USBEE AX is connected to PC, and then co can drive, before use must not exceed the voltage and current ra<br>First step, USBEE AX is connected to PC, and then connecting<br>**Computer System Requirements**<br>Supported operating systems Win2000 / XP / Vista / Win7;<br>higher p

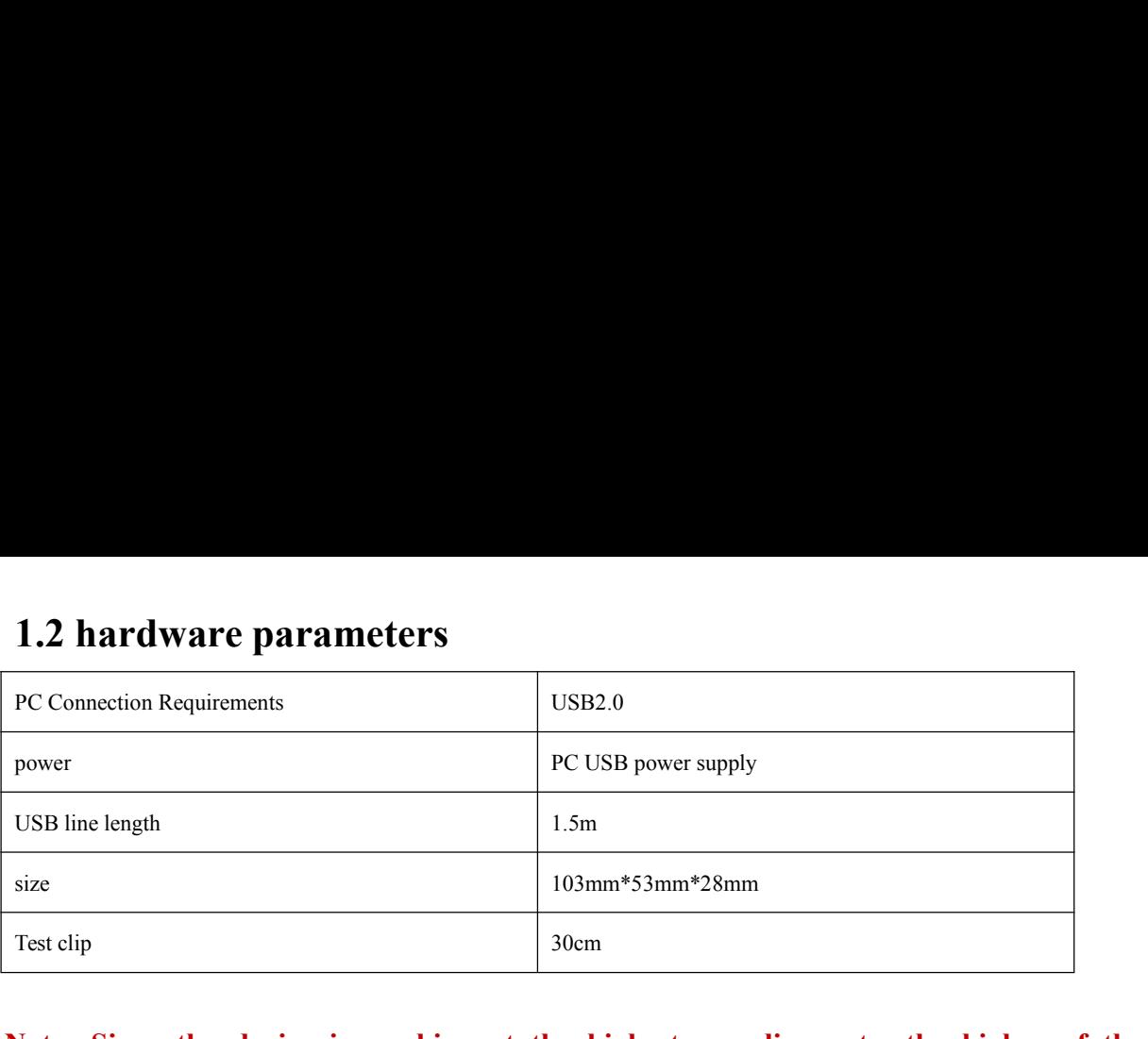

**Note: Since the device is working at the highest sampling rate, the higher of the PC's USB bandwidth and processor resource requirements, so in order to ensure stable operation, do not connect other USB high-speed devices on PC; do not run other software at the same time of sampling and the output signal program.**

# **1.3 Software Installation**

When USBee software installation process, you will be prompted to install Windows .NET components, be sure to install the .NET components, or the software will not work. First download the online version of the installation, start the installation. When you can not properly downloaded online installation, it is necessary to go to Microsoft's official website to download and install the Microsoft .Net Framework 3.5 SP1.exe,

<http://www.microsoft.com/downloads/details.aspx?displaylang=zh-cn&FamilyID=ab99342f-5d1a-413d-8319-81da479ab0d7>

in the lower part, download the full version installed on the page, the size is 230MB.

When the USBee software is installed successful, USBEE AX connected to the computer, Windows Device Manager will recognize the new hardware, click on automatically install the driver, it will display USBee AX-Pro Test Pod if successful.

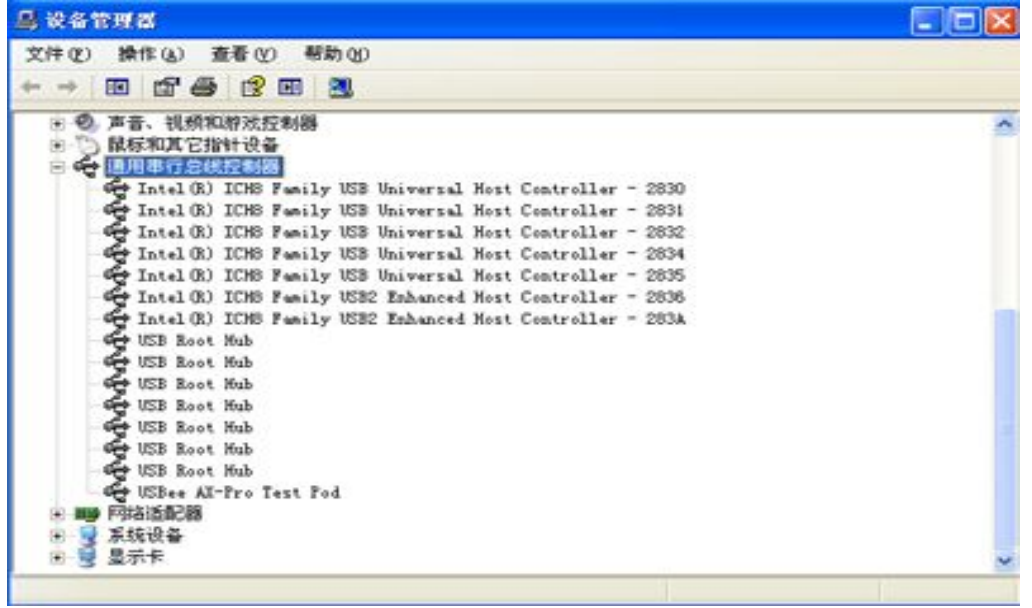

USBee Suite Register USBee Suite has many functions, it must be achieved after software registration. Open USBee Suite software, select USBee Suite Register USBee Suite has many functions, it must be achieved after software registration. Open USBee Suite software, select<br>Register USBee Suite Pro in the drop-down menu of Setup, in the middle of the page tha USBee Suite Register USBee Suite has many functions, it must be achieved after software registration. Open USBee Suite software, select<br>Register USBee Suite Pro in the drop-down menu of Setup, in the middle of the page tha features. USBee Suite Register USBee Suite has many functions, it must be achieved after software registration. Ope<br>Register USBee Suite Pro in the drop-down menu of Setup, in the middle of the page that pops up, find the<br>registrati USBee Suite Register USBee Suite has many functions, it must be achieved after software<br>
Register USBee Suite Pro in the drop-down menu of Setup, in the middle of the page that<br>
registration software to calculate generate

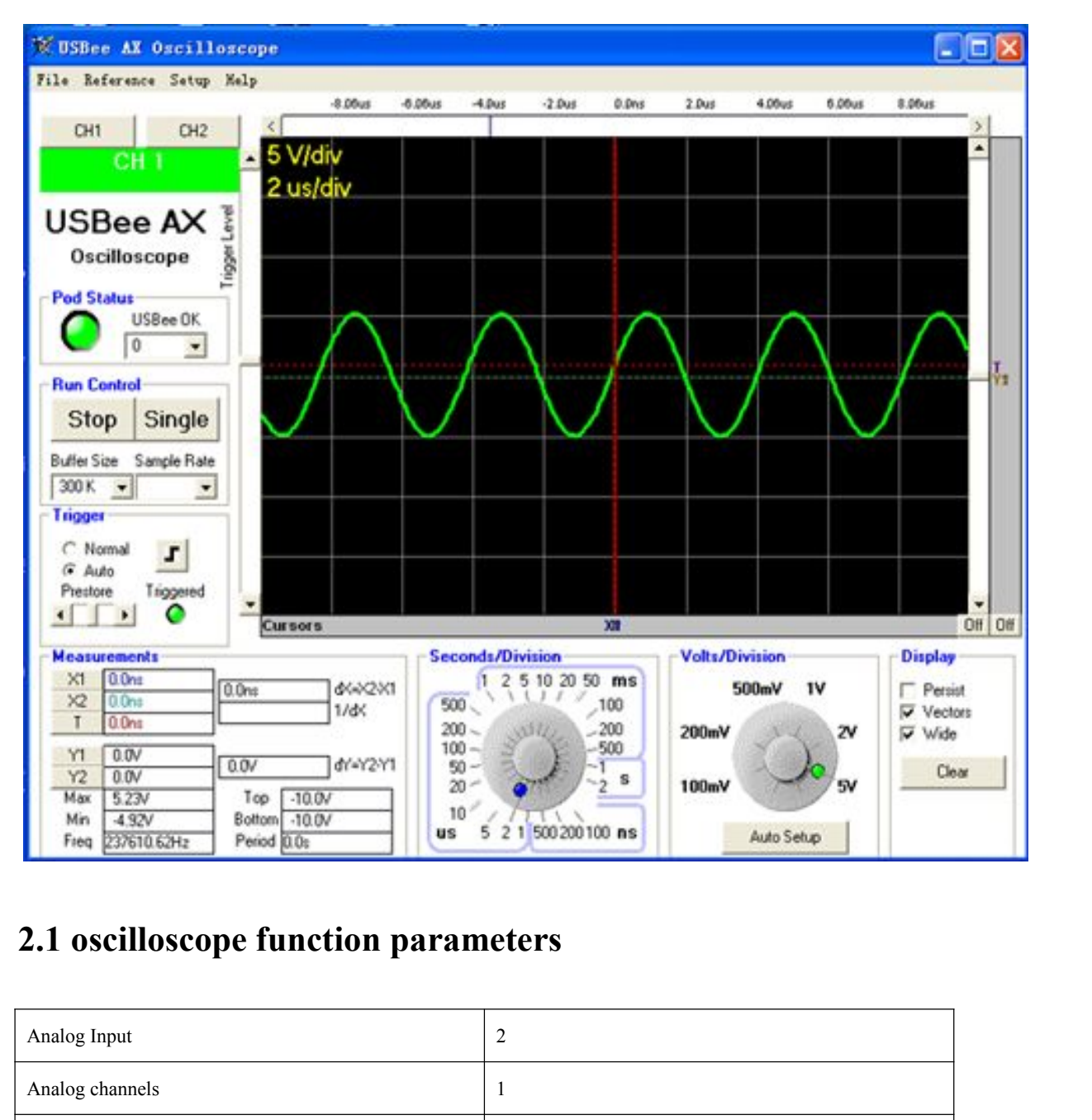

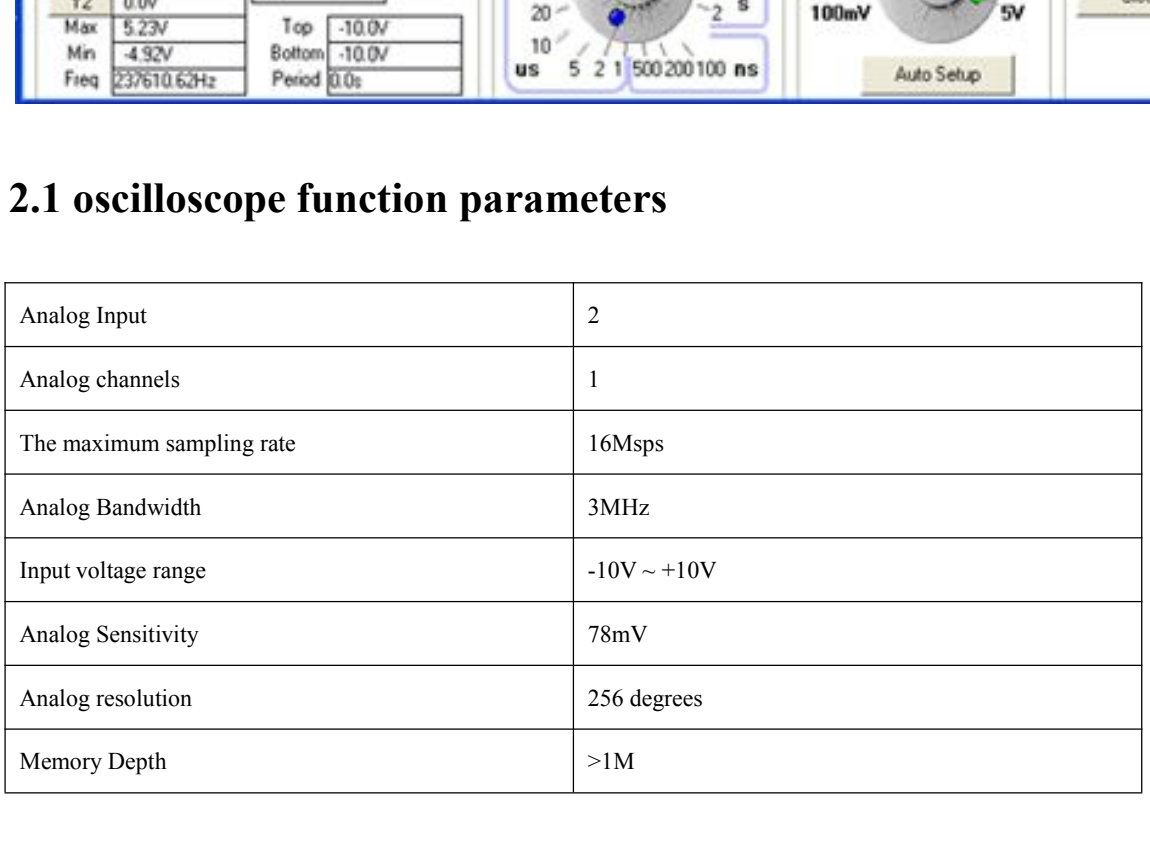

**3. logic analyzer USBee Suite<br>3.1 Software installation and registration**<br>USBee Suite Software link: <u>http://www.usbee.com/download.html</u> download the software, unzip the installation. After USBee **3.1Software installation and registration**<br>USBee Suite Software link: http://www.usbee.com/download.html download the software, unzip the installation. After USBee<br>software registration, will add more new features. 3.1 Software installation and registration<br>3.1 Software installation and registration<br>USBee Suite Software link: http://www.usbee.com/download.html download the software, unzip the installation. After USBee Suite<br>software 3. logic analyzer USBee Suite<br>3.1 Software installation and registration<br>USBee Suite Software link: http://www.usbee.com/download.html download the software registration, will add more new features.<br>• First of all device i **First of all, device is connected to a PC**; running USBee Suite software, click on the menu item Setup | Register USBee Pro in a pop-up window, you need to enter the registration code; **Software installation and registration**<br>
e Suite Software link: http://www.usbee.com/download.html download the software,<br>
are registration, will add more new features.<br>
First of all, device is connected to a PC; running **3.1 Software installation and registration**<br>
USBee Suite Software link: http://www.usbee.com/download.html download the software, unzip the installation. After USBee Suite<br>
software registration, will add more new featur Exercise Software link: http://www.usbee.com/download.html download the software, unzip the installation. After the registration, will add more new features.<br>
First of all, device is connected to a PC; running USBee Suite **3.1 Software installation and registration**<br> **3.1 Software installation and registration**<br>
USBee Suite Software link: http://www.usbee.com/download.html download the software, unsoftware registration, will add more new f

- 
- 

- First of all, device is connected to a PC; running USBee Suite software, click on the menu item Setup | Register USBee Pro in a pop-up window, you need to enter the registration code;<br>
 Running crack software, in the I window, you need to enter the registration code;<br>
Running crack software, in the ID box, enter numbers USBee Pro in pop-up wind<br>
License Key and filled to USBee Pro, you can complete the registration process.<br> **Quick Star** • Running crack software, in the ID box, enter numbers USBee Pro in pop-up window ir<br>License Key and filled to USBee Pro, you can complete the registration process.<br>3.2 Quick Start<br>first of all, device is connected to a P **2. 2 Quick Start**<br>
• first of all, device is connected to a PC; device GND connection with the target board; the signal on the target board is connected to the<br>
DCH 1 ~ 8 channels, run USBce Suite:<br>
• Click the "Capture"
- 

## **Note:**

**1. protocol analysis on the case of digital channels identified as DCH1 ~ 8, corresponding to the number of channels in the software from 0 to 7, note this difference.**

**3. 2 Quick** Start<br> **3. Start** of all, device is connected to a PC; device GND connection with the target board; the signal on the target board is connected to the<br>
DCH 1 ~ 8 channels; ran USBee Suite;<br> **3.** Click the "Cap IF IT IS CONDITE: IT THE GROW TO THE GAME CONDICIDE WITH THE GROW IN THE GROW OF THE SURVENT THE SCHILES CONDICIDENT OF THE SCHILES OF THE GROW THE WITHOUT CONDICIDENT OF THE UNIVERSITY OF THE CONDICIDENT OF THE CONDICIDEN **groups** in USBee Sute;<br> **e** Click the "Capture" button; check the waveform.<br> **Note:**<br> **1.** protocol analysis on the case of digital channels identified as DCH1 ~ 8, corresponding to<br>
the number of channels in the software • Check the "Capture" button; check the waveform.<br> **the complet of the case of digital channels identified as D**<br> **the number of channels in the software from 0 to 7, note this different**<br> **2. I2C protocol analysis can dec**